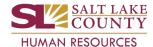

### Hire/Rehire/Additional Job

- Navigate to either the Manager Self Service or Employee Self Service home page.
- 2. Click the **ePAR tile**.
- 3. Click the Initiate ePAR Request link.
- 4. Enter the **Empl ID** (EID) and hit the Enter key.
- 5. Click the **Search** button.
- 6. Click the Hire, Rehire or Additional Job button.
- 7. Enter the Action, Reason and Effective Date.
- 8. Enter relevant Comments (if required; refer to Action/Reason grid)
- 9. Click the **Next** button.
- 10. Enter the **Empl Class** and ensure the **Position and Job data** are correct.
- 11. Click the **Next** button.
- 12. Ensure the **Comp Rate** is correct.
- 13. Click the **Next** button.
- 14. Ensure the **Probation Date** is correct (some positions do not require a probation date).
- 15. Click the **Save** icon.
- 16. Click the **OK** button to continue when the ePAR number is displayed.
- 17. Click the Preview icon to check for errors. Do NOT proceed if errors. Contact your HR Business Partner.
- 18. Click the **Return** button.
- 19. Click the Attachment icon (looks like a paper clip) if documents are required.
- 20. Click the workflow Preview icon to see routing path. Add Ad Hoc Approvers and/or Reviewers if necessary.
- 21. Click the **OK** button.
- 22. Click the Submit icon. The ePAR has been routed for approval. Your portion is complete.

## **Termination/Retirement**

- Navigate to either the Manager Self Service or Employee Self Service home page.
- 2. Click the **ePAR tile**.
- Click the Initiate ePAR Request link.
- 4. Enter the **Empl ID** (EID) and hit the Enter key.
- 5. Click the **Search** button.
- 6. Click the **Termination** button.
- 7. Enter the Action, Reason and Effective Date.
- 8. Enter relevant **Comments** (if required; refer to Action/Reason grid).
- 9. Click the **Save** icon.
- 10. Click the **OK** button to continue when the ePAR number is displayed.
- 11. Click the Preview icon to check for errors. Do <u>NOT</u> proceed if errors. Contact your HR Business Partner.
- 12. Click the **Return** button.
- 13. Click the Attachment icon (looks like a paper clip) if documents are required.
- 14. Click the **workflow Preview** icon to see routing path (some are self-approval). Add Ad Hoc Approvers and/or Reviewers if necessary.
- 15. Click the **OK** button.
- 16. Click the **Submit** icon.
- 17. Click the **OK** button. The ePAR has been routed for approval (unless it is self-approval). Your portion is complete.

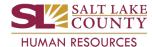

### **Pay Changes**

- 1. Navigate to either the Manager Self Service or Employee Self Service home page.
- 2. Click the ePAR tile.
- 3. Click the **Initiate ePAR Request** link.
- 4. Enter **Empl ID** (EID) and hit the Enter key.
- 5. Click the **Search** button.
- 6. Click the Pay Change button (or Data Change for Correction-Pay Rate).
- 7. Enter the Action (Pay Change for most. Position Change for Grade Advancement and Grade and/or Step Change), Reason, and Effective Date.
- 8. Enter relevant **Comments** (if required; refer to Action/Reason grid).
- 9. Click the **Next** button.
- 10. Ensure the **Position** and **Job data** is correct.
  - a. Enter Job Code for Position Change/Grade Advancement.
- 11. Click the **Next** button.
- 12. Enter the new Comp Rate, either by entering a dollar amount or a percent.
  - a. For Sheriff's Office sworn officers, enter the **new Step** for Position Change/ Grade and/or Step Change. The Comp Rate automatically adjusts by 2.75%; this field is display only.
- 13. Click the Save icon.
- 14. Click the **OK** button to continue when the ePAR number is displayed.
- 15. Click the Preview icon to check for errors. Do <u>NOT</u> proceed if errors. Contact your HR Business Partner.
- 16. Click the Return button.
- 17. Click the workflow Preview icon to see routing path. Add Ad Hoc Approvers and/or Reviewers if necessary.
- 18. Click the OK button
- 19. Click the **Attachment** icon if documents are required (paper clip icon).
- 20. Click the **Submit** icon.
- 21. Click the **OK** button. The ePAR has been routed for approval. Your portion is complete.

### **Position Changes**

- Navigate to either the Manager Self Service or Employee Self Service home page.
- 2. Click the **ePAR tile**.
- 3. Click the Initiate ePAR Request link.
- 4. Enter the **Position** number and hit the Enter key.
- 5. Click the **Position** button.
- 6. Enter the Action, Reason, and Effective Date.
- 7. Enter relevant **Comments** (if required; refer to Action/Reason grid).
- 8. Click the **Next** button.
- 9. Change the **Department**, Location and/or Reports To.
- 10. Click the Save icon.
- 11. Click the **OK** button to continue when the ePAR number is displayed.
- 12. Click the Preview icon to check for errors. Do <u>NOT</u> proceed if errors. Contact your HR Business Partner.
- 13. Click the **OK** button.
- 14. Click the workflow Preview icon to see routing path. Add Ad Hoc Approvers and/or Reviewers if necessary.
- 15. Click the **OK** button.
- 16. Click the **Attachment** icon if documents are required (paper clip icon).
- 17. Click the **Submit** icon.
- 18. Click the **OK** button. The ePAR has been routed for approval (unless it is self-approval). Your portion is complete.

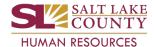

### **Data Changes**

- 1. Navigate to either the Manager Self Service or Employee Self Service home page.
- 2. Click the **ePAR tile**.
- 3. Click the **Initiate ePAR Request** link.
- 4. Enter the **Empl ID** (EID) and hit the Enter key.
- 5. Click the **Search** button.
- 6. Click the **Data Change** button.
- 7. Enter the Action, Reason, and Effective Date.
- 8. Enter relevant **Comments** (if required; refer to Action/Reason grid).
  - a. If the Action/Reason is Data Change/Correction Pay Rate, advance to the next pages and enter the new **Comp Rate**, either by entering a dollar amount or a percent.
- 9. Click the **Save** icon.
- 10. Click the **OK** button to continue when the ePAR number is displayed.
- 11. Click the **Preview** icon to check for errors. **Do <u>NOT</u>** proceed if errors. **Contact your HR Business Partner.**
- 12. Click the workflow Preview icon to see routing path. Add Ad Hoc Approvers and/or Reviewers if necessary.
- 13. Click the **OK** button.
- 14. Click the **Attachment** icon if documents are required (paper clip icon).
- 15. Click the **Submit** icon.
- 16. Click the **OK** button. The ePAR has been routed for approval (unless it is self-approval). Your portion is complete.

## Leave/Return from Leave

- 1. Navigate to either the Manager Self Service or Employee Self Service home page.
- 2. Click the ePAR tile.
- 3. Click the Initiate ePAR Request link.
- 4. Enter the **Empl ID** (EID) and hit the Enter key.
- 5. Click the **Search** button.
- 6. Click the **Leave** button.
- 7. Enter the Action, Reason, and Effective Date.
- 8. Enter relevant **Comments** (if required; refer to Action/Reason grid).
- 9. Click the **Save** icon.
- 10. Click the **OK** button to continue when the ePAR number is displayed.
- 11. Click the Preview icon to check for errors. If errors, do NOT proceed. Contact your HR Business Partner.
- 12. Click the workflow Preview icon to see routing path. Add Ad Hoc Approvers and/or Reviewers if necessary.
- 13. Click the **OK** button.
- 14. Click the **Attachment** icon if documents are required (paper clip icon).
- 15. Click the **Submit** icon.
- 16. Click the OK button. The ePAR has been routed for approval. Your portion is complete.

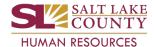

#### **Internal Transfers**

#### **Internal Transfers**

- 1. Navigate to either the Manager Self Service or Employee Self Service home page.
- 2. Click the **ePAR tile**.
- 3. Click the **Initiate ePAR Request** link.
- 4. Enter the **Empl ID** (EID) and hit the Enter key.
- 5. Click the **Search** button.
- 6. Click the **Transfer** button.
- 7. Enter the Action, Reason, and Effective Date.
- 8. Enter relevant **Comments** (if required; refer to Action/Reason grid).
- 9. Click the **Next** button.
- 10. Enter the new Position number.
- 11. Update the **Empl Class** if needed.
- 12. Update the **Probation Date** or **Sworn Merit Date** (sworn officers only) if needed. (If the Probation Date is updated, you are required to provide an explanation in the Comments section on the first page of the epar.)
- 13. Enter the new Comp Rate, either by entering a dollar amount or a percent.
- 14. For sworn officers, the Comp Rate adjusts to the rate set by the Grade/Step; this field is display only.
- 15. Click the **OK** button to continue when the ePAR number is displayed.
- 16. Click the **Preview** icon to check for errors. **Do NOT proceed if errors. Contact your HR Business Partner.**
- 17. Click the **Return** button.
- 18. Click the workflow Preview icon to see routing path. Add Ad Hoc Approvers and/or Reviewers if necessary.
- 19. Click the OK button.
- 20. Click the **Attachment** icon if documents are required (paper clip icon).
- 21. Click the **Submit** icon.
- 22. Click the **OK** button. You are now complete.

#### See next page for External Transfers

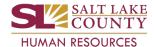

### **External Transfers**

#### **Initiating Department**

- 1. Follow Internal Transfer steps 1-9.
- 2. Click the confirm check box.
- 3. Click the **Confirm** button.
- 4. Click the Save icon. (The employee's current department is notified that the employee needs to be released.)
- 5. After the employee is released, take one of two routes to access your employee:
  - a. Click the link in the email notification.
  - b. Select **Transfer Ready** from the **Switch View** drop-down menu.
  - c. Click No when asked if you want to save your work.
  - d. Follow Internal Transfer steps 9 22 to complete the transfer ePAR. The ePAR has been routed for approval. Your portion is complete.

- OR -

- a. Navigate to either the Manager Self Service or Employee Self Service home page.
- b. Click the **ePAR tile**.
- c. Click the ePAR WorkCenter link.
- d. Click on the Requests To Be Submitted link under the My Work section.
- e. Click on the Request ID
- f. Follow Internal Transfer steps 9 22 to complete the transfer ePAR. The ePAR has been routed for approval. Your portion is complete.

#### **Releasing Department**

- \*\*If you use the link in the release email notification, skip to step 7.
  - Navigate to either the Manager Self Service or Employee Self Service home page.
  - 2. Click the **ePAR tile**.
  - 3. Click the Release Transfer link.
  - 4. Click the **Search** button.
  - 5. Change the View Name to ePAR Transfer Initiated.
  - 6. Click the Request ID.
  - 7. Click the **Next** button on page 1.
  - 8. Click the **Next** button on page 2.
  - 9. Click the confirm check box.
  - 10. Click the Release Confirm button.
  - 11. Click the Save icon. (The initiating department is notified that release is complete. No further action is required.)